## **SOLICITUD DE<br>NSCRIPCIÓN** ASPIRANTES DE NUEVO INGRESO

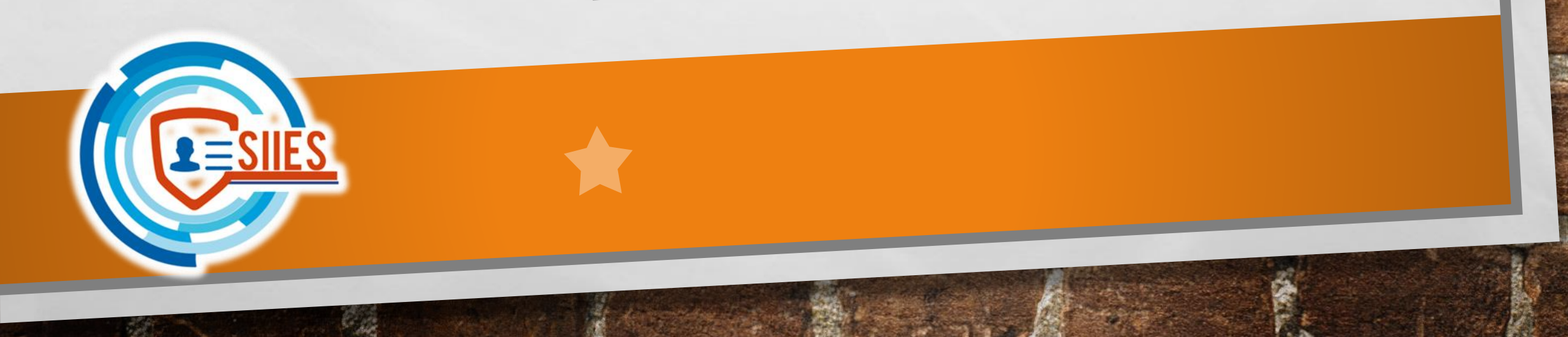

Ingresar a <https://siiesmexico.com.mx/inscripciones/cbtis146/> Para iniciar sesión utilizar el mismo Folio y Clave que te proporcionaron para seleccionar secundaria. Se recomienda hacer el trámite en una computadora y utilizar el navegador Mozilla Firefox.

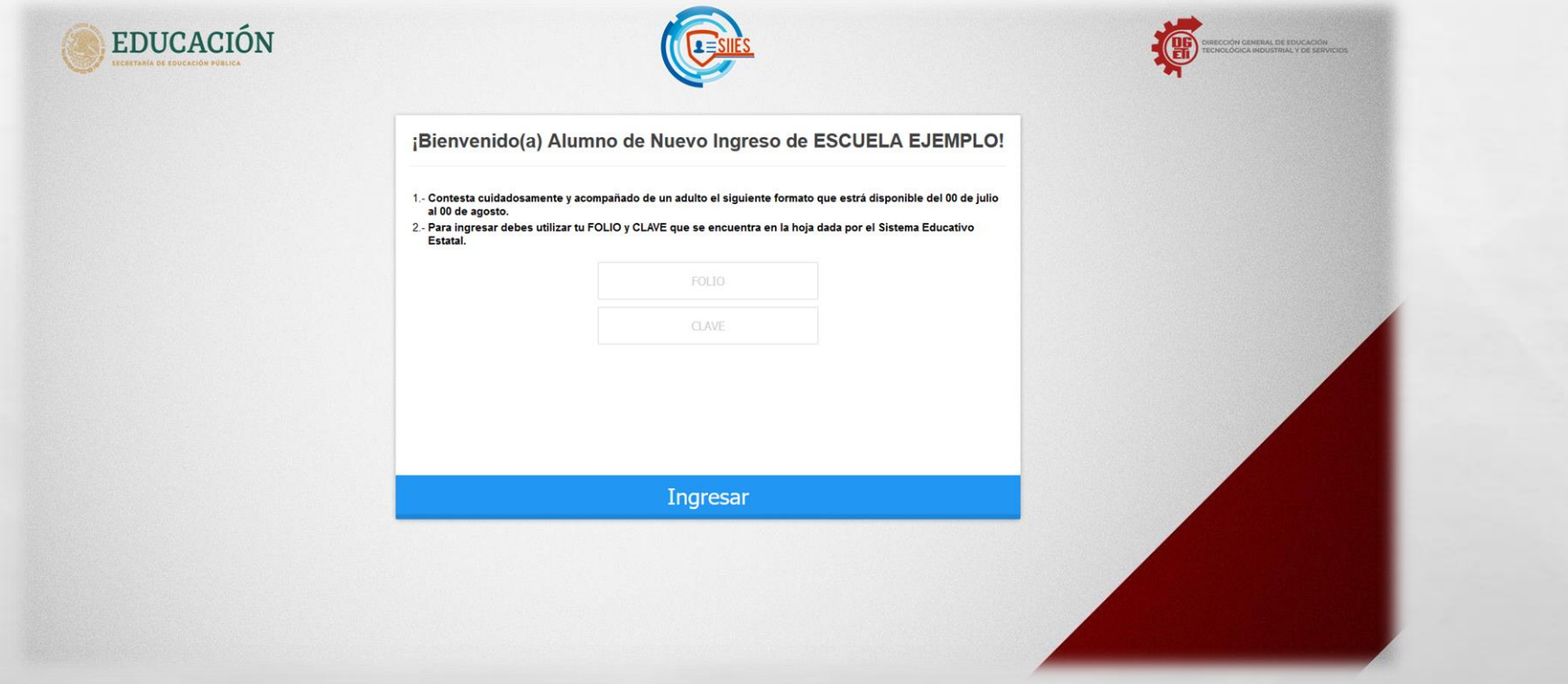

Una vez dentro, aparecerán 8 pasos que deberás seguir y completar. Lee con atenciónlas instrucciones de cada uno para que tu trámite sea satisfactorio.

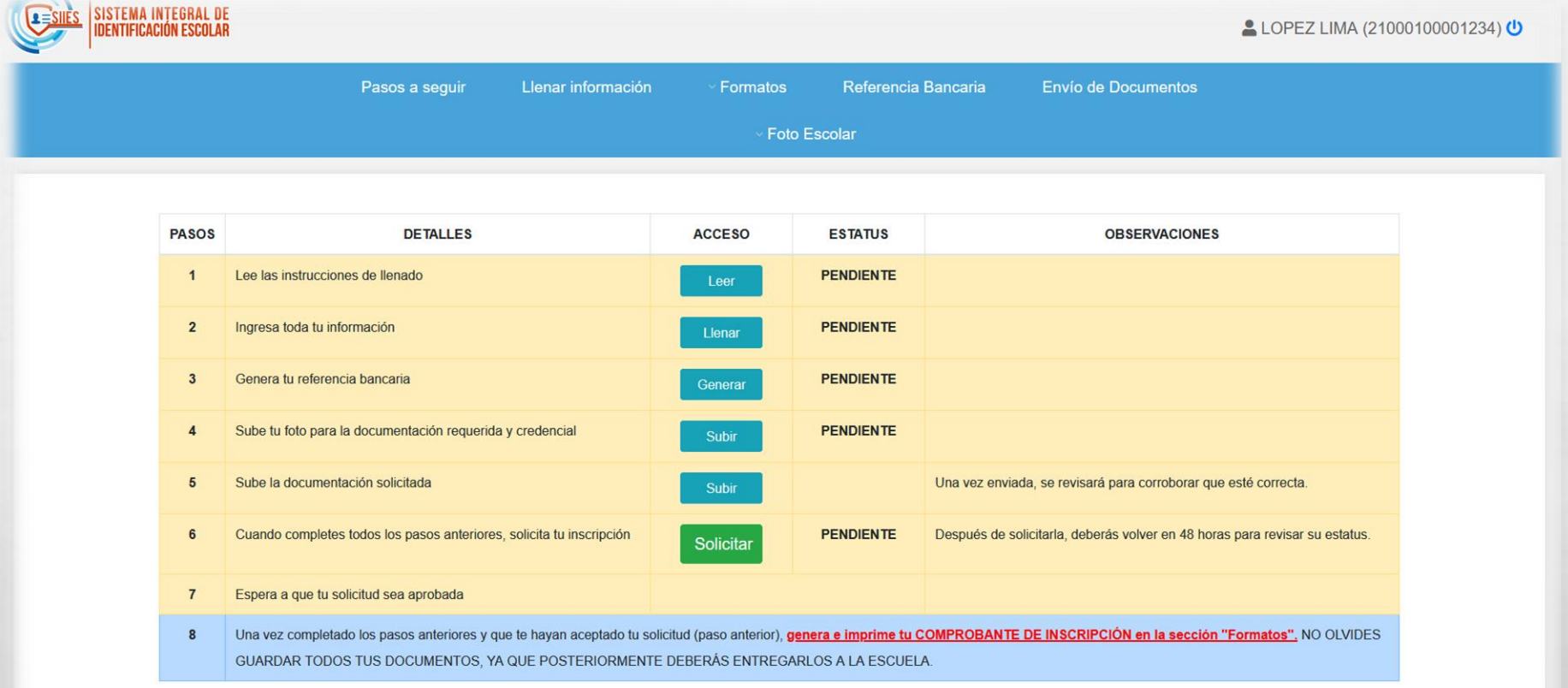

Cuando entres a una sección y necesites regresar a la pantalla general, da click en el menú superior, en la opción de **Pasos a seguir**.

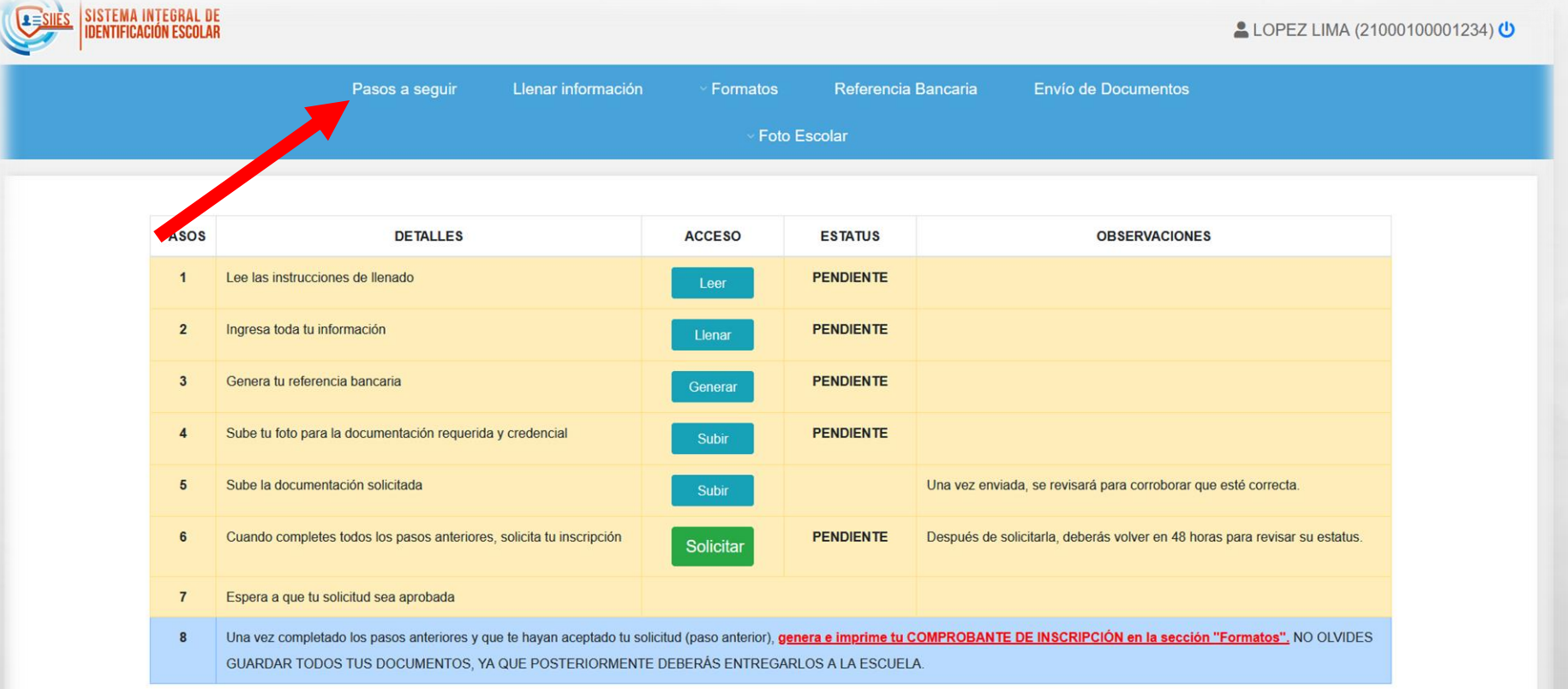

En el caso del Paso 1, deberás dar click en el botón **"Leer"** para revisar las instrucciones de la plataforma. Al finalizar, darás click en el botón **"Entendido"**.

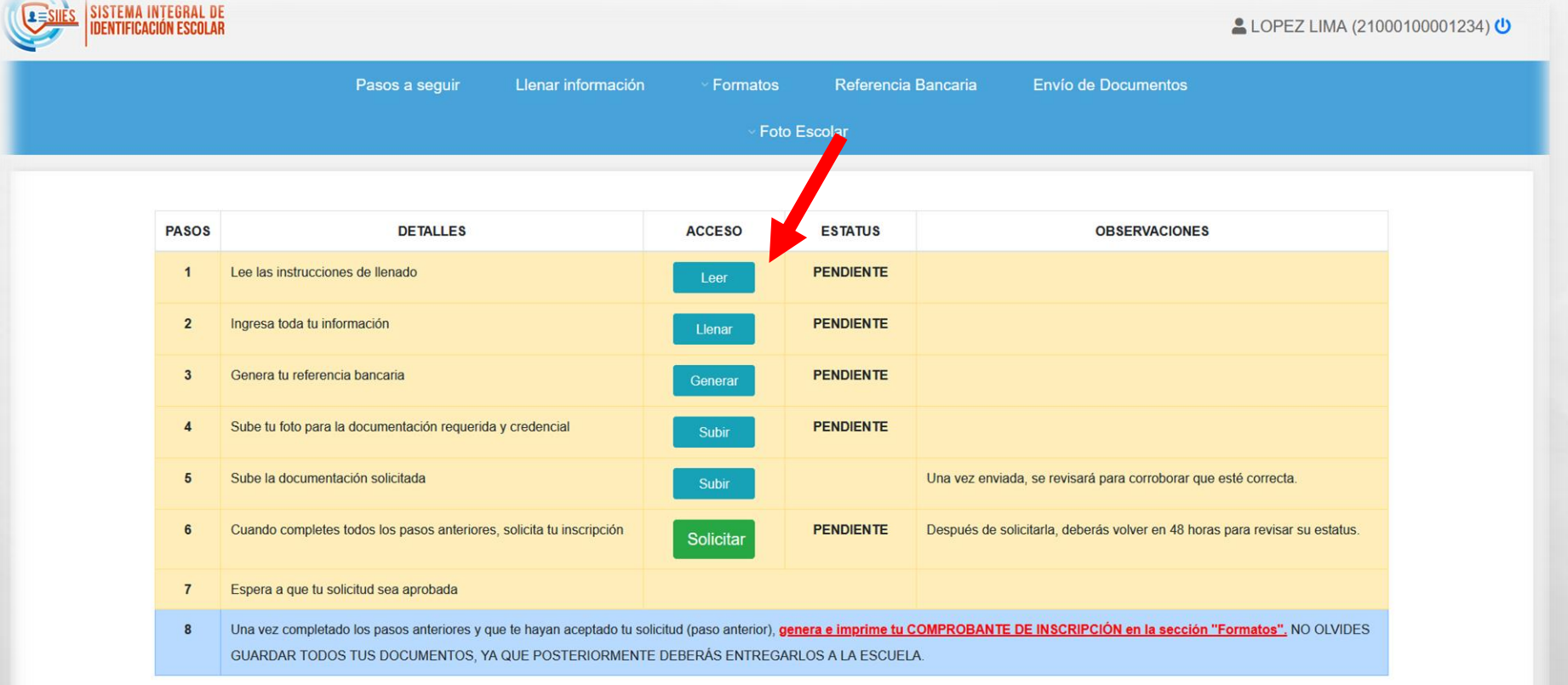

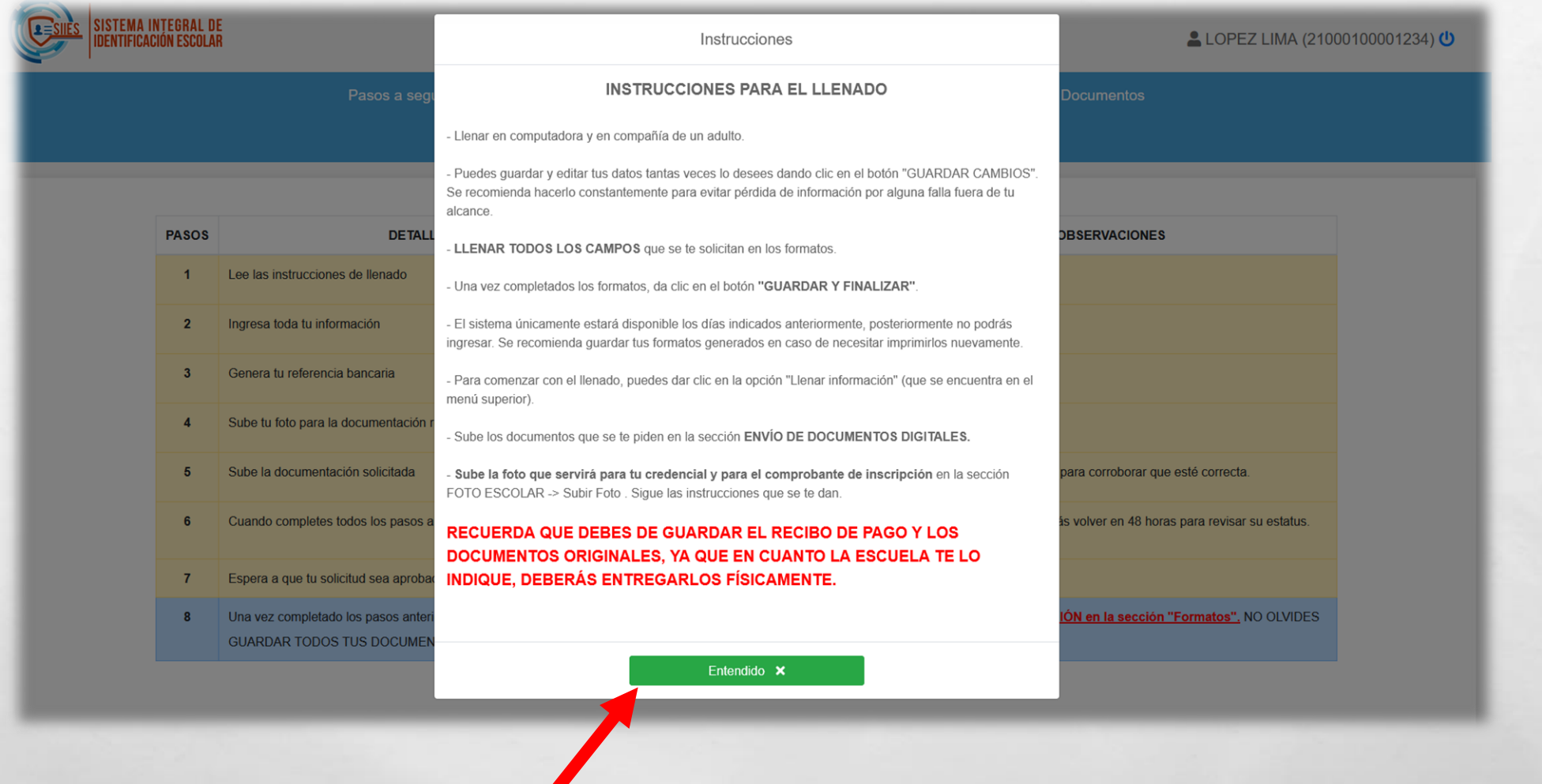

擨

 $\mathcal{L}$  , we

 $\mathbb{E}$ 

 $\frac{1}{2}$ 

**Will** 

Una vez leído, se marcará el estatus como **"Completo"** y cambiará de color **Verde**. Eso indica que haz concluído este paso con éxito.

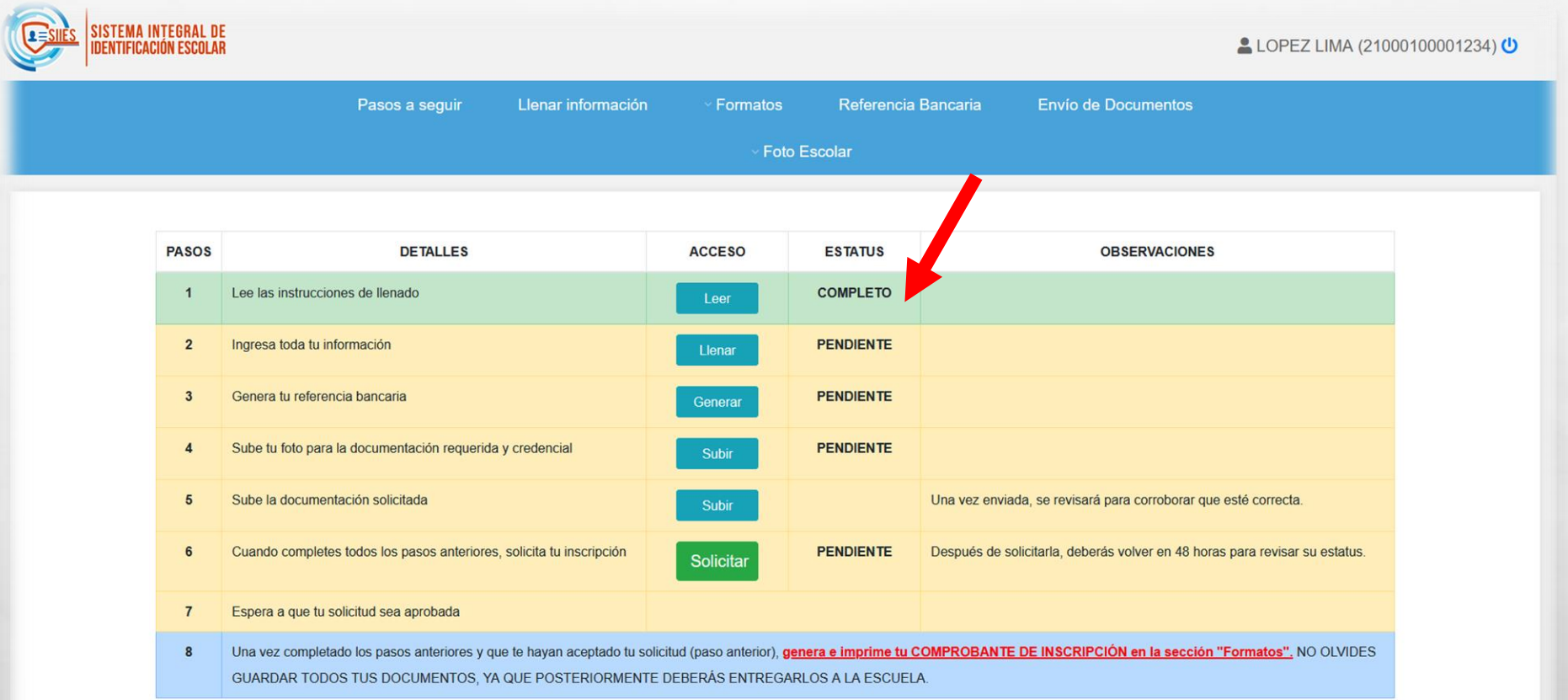

 $\mathbb{R}^d$ 

Para el Paso 2 deberás, dar click en el botón **"Llenar"** o en el menú superior que indica **"Llenar Información"**

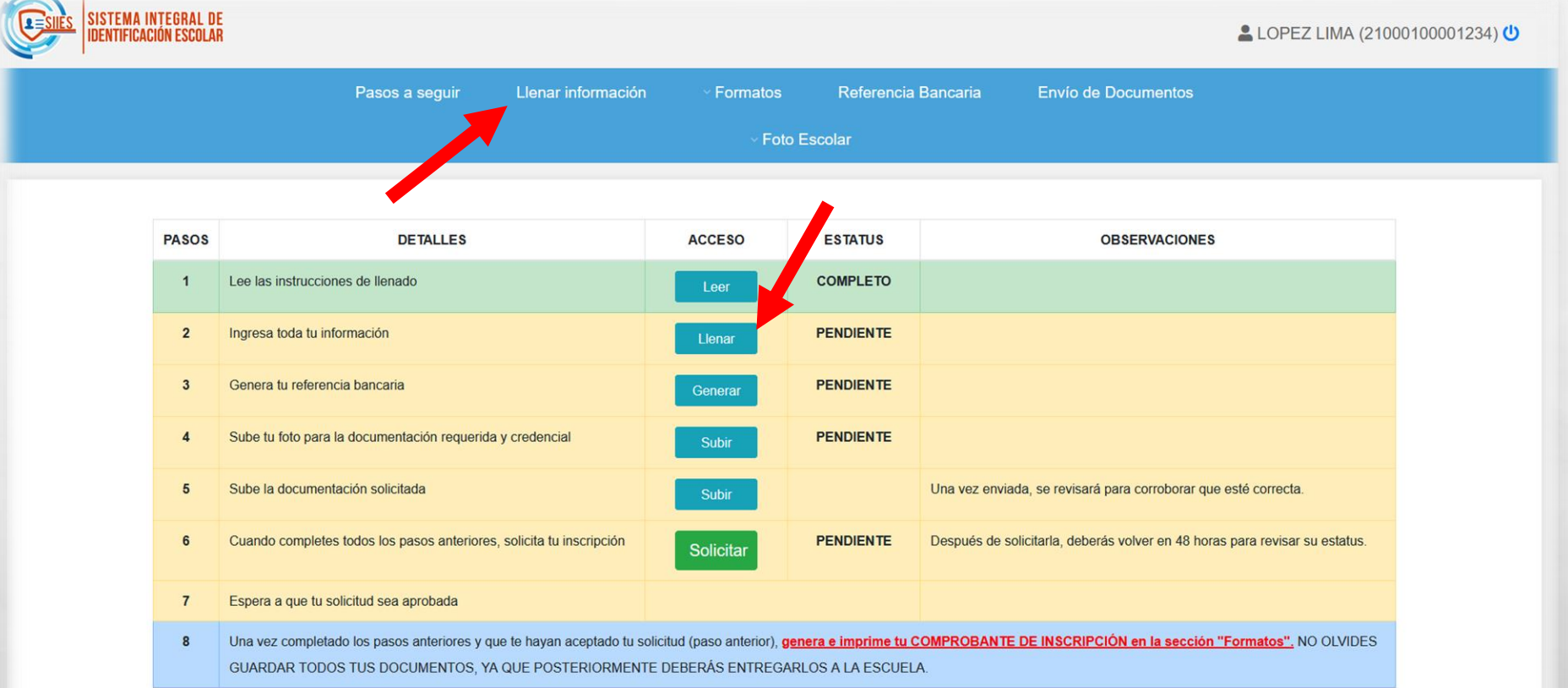

Deberás ingresar **TODA** la información que se te solicita. Es de suma importancia que el Correo y teléfonos que indiques funcionen bien y tengas acceso a ellos todo el tiempo, ya que de esa manera el plantel podrá comunicarse contigo.

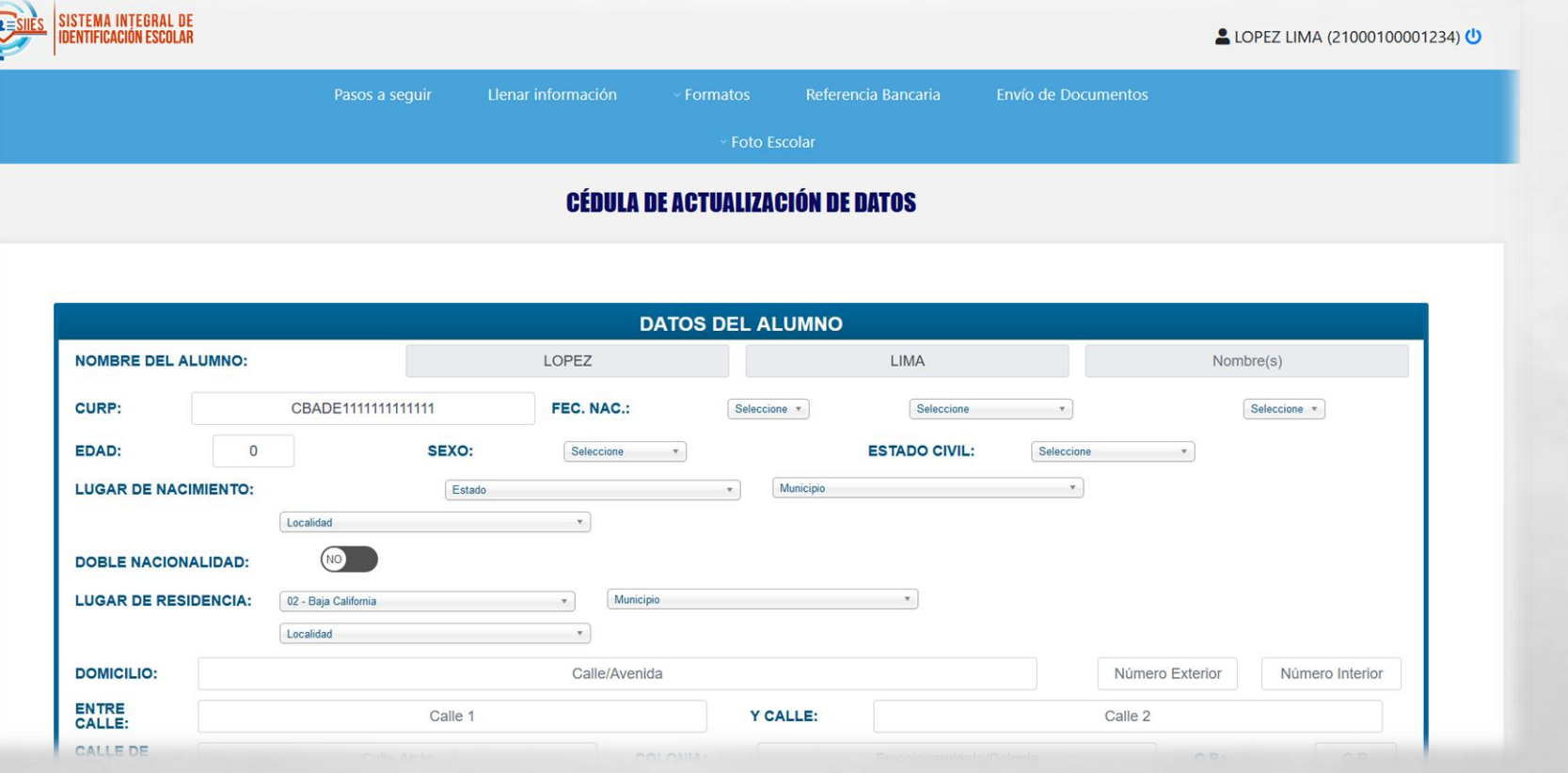

En caso de que no pueda completar el formulario en el primer intento, podrá guardar la información presionando el botón amarillo **"Guardar Cambios"** y posteriormente seguir hasta concluirlo. Una vez ingresada toda la información, deberá presionar el botón verde **"Guardar y Finalizar".**

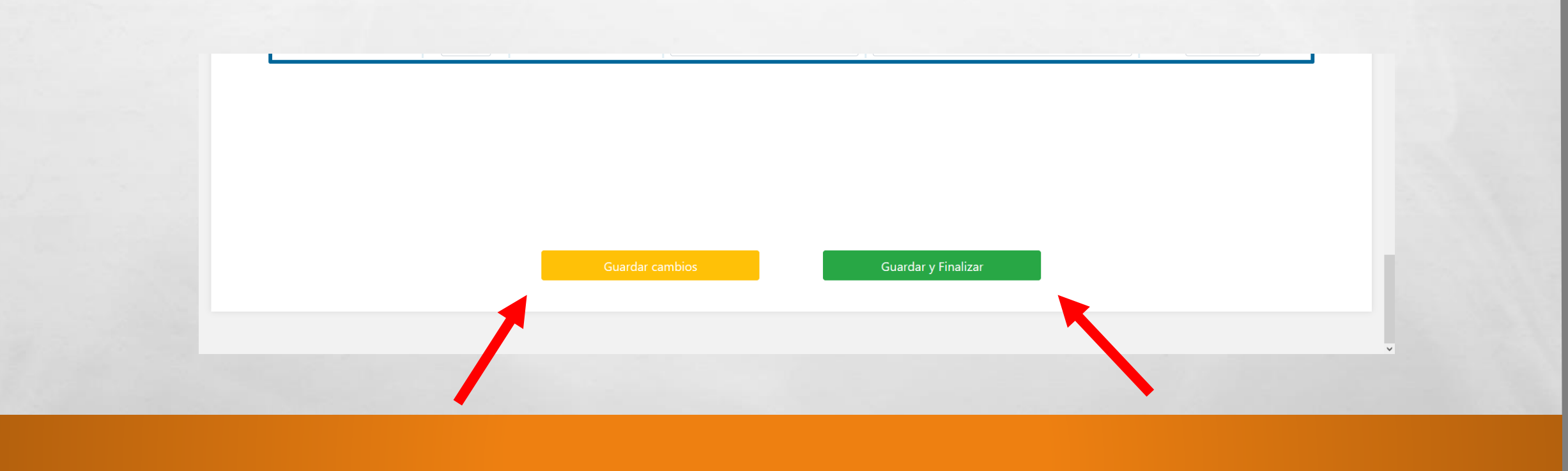

El paso 3 consiste en generar tu referencia bancaria, da click en **"Generar"** para ingresar al proceso.

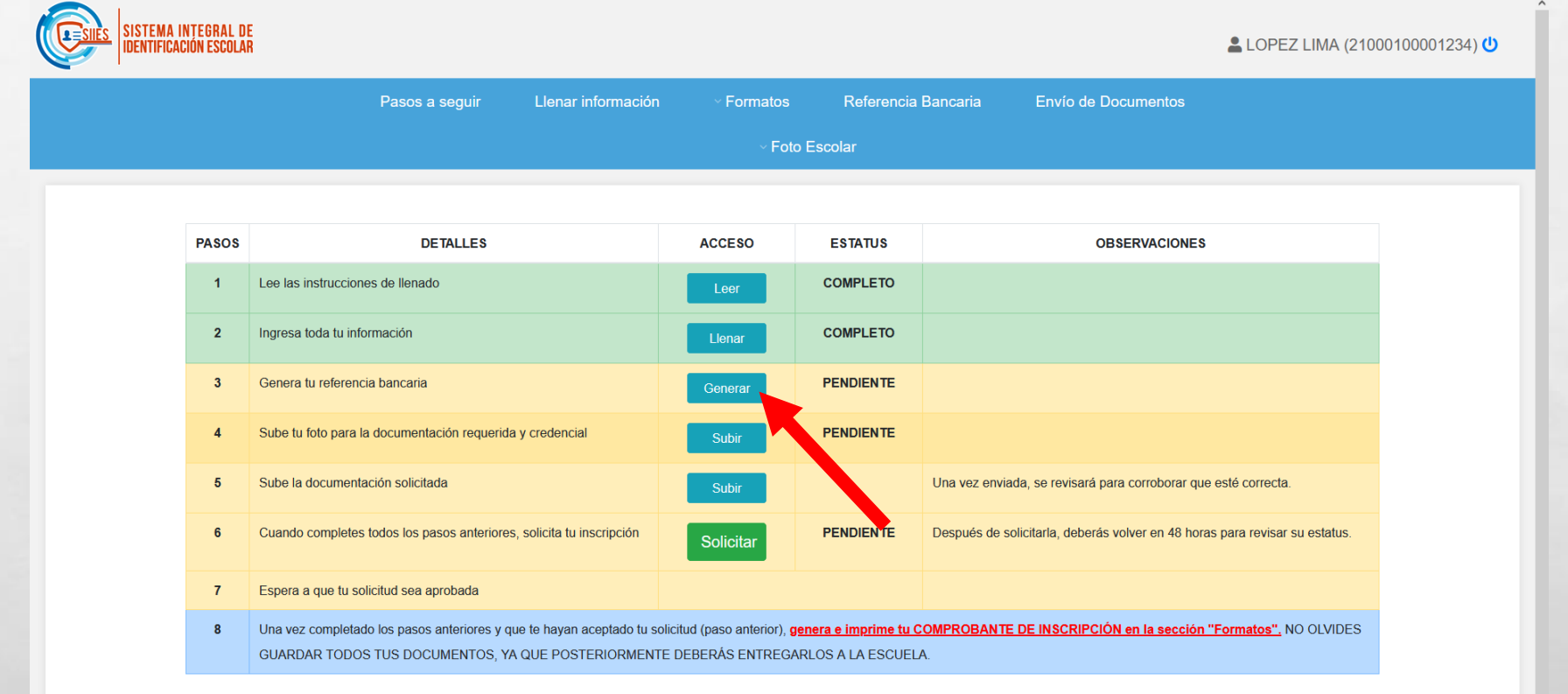

Verificar que los datos sean los correctos. Una vez hecho esto, seleccionar el **Concepto de Pago** y presionar el botón verde **"Generar Referencia".**

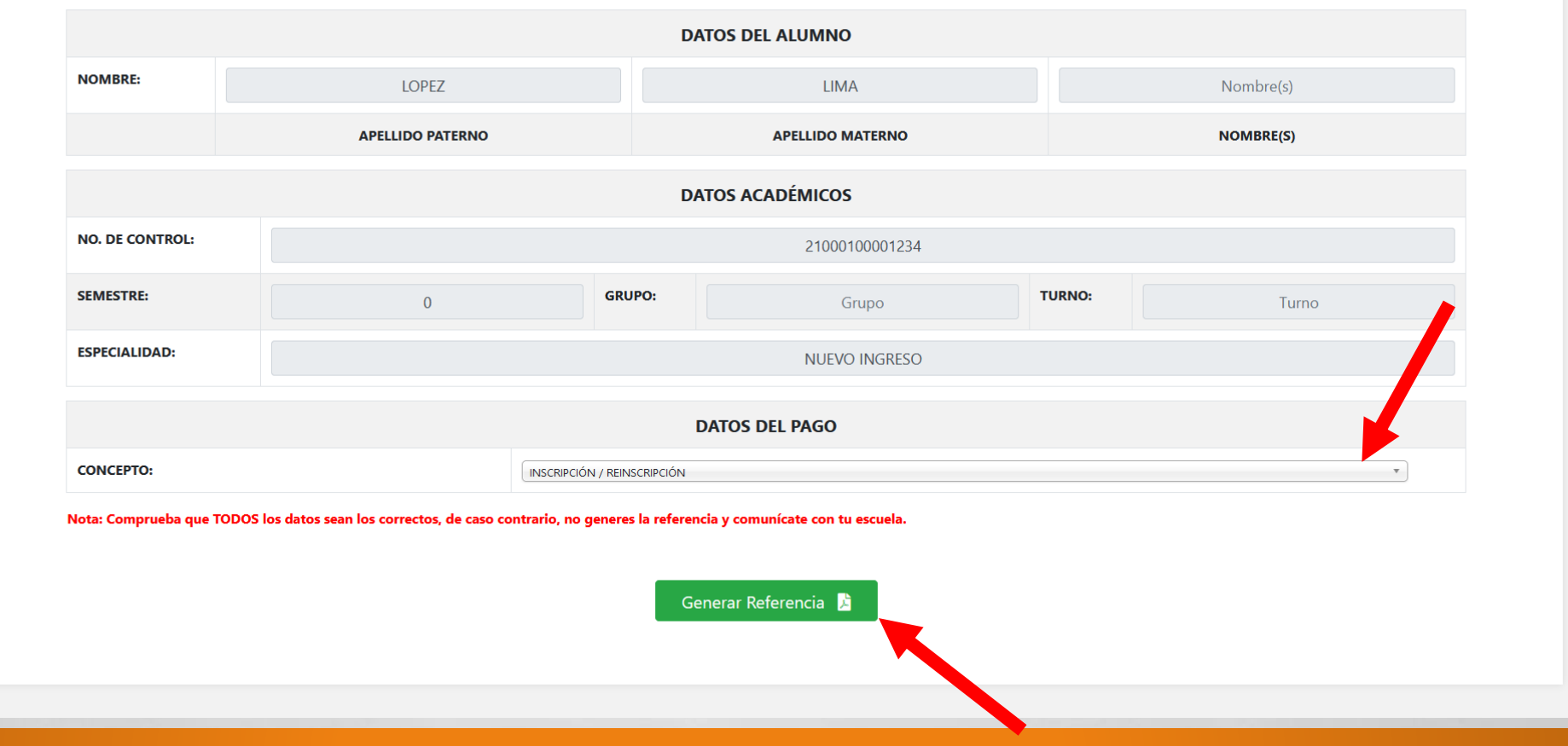

Se abrirá una ventana con las opciones de **Imprimir y Descargar** las cuales se encuentran en la barra superior derecha. En caso de que no aparezcan, de click en el botón **"Descargar"** para guardar la referencia en su equipo.

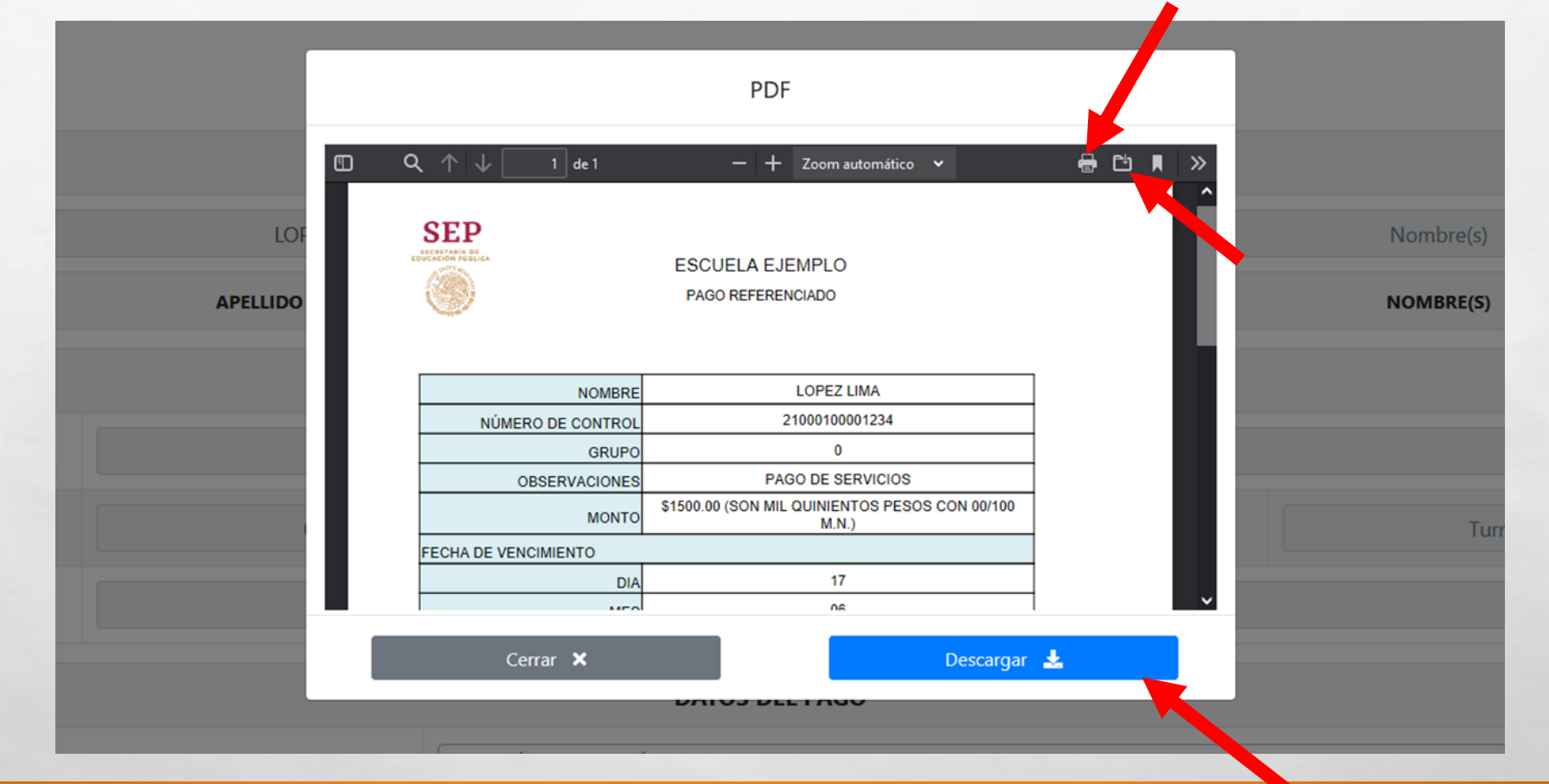

 $\label{eq:2} \begin{array}{ll} \hat{E}_{\alpha\beta} & \hat{E}_{\beta\beta} \\ \end{array}$ 

J.

**MARKET STATE AND ARRESTS** 

 $\frac{1}{2}$ 

El paso 4 consiste en subir la Foto Escolar. Para ello se debe dar click en el botón **Subir**.

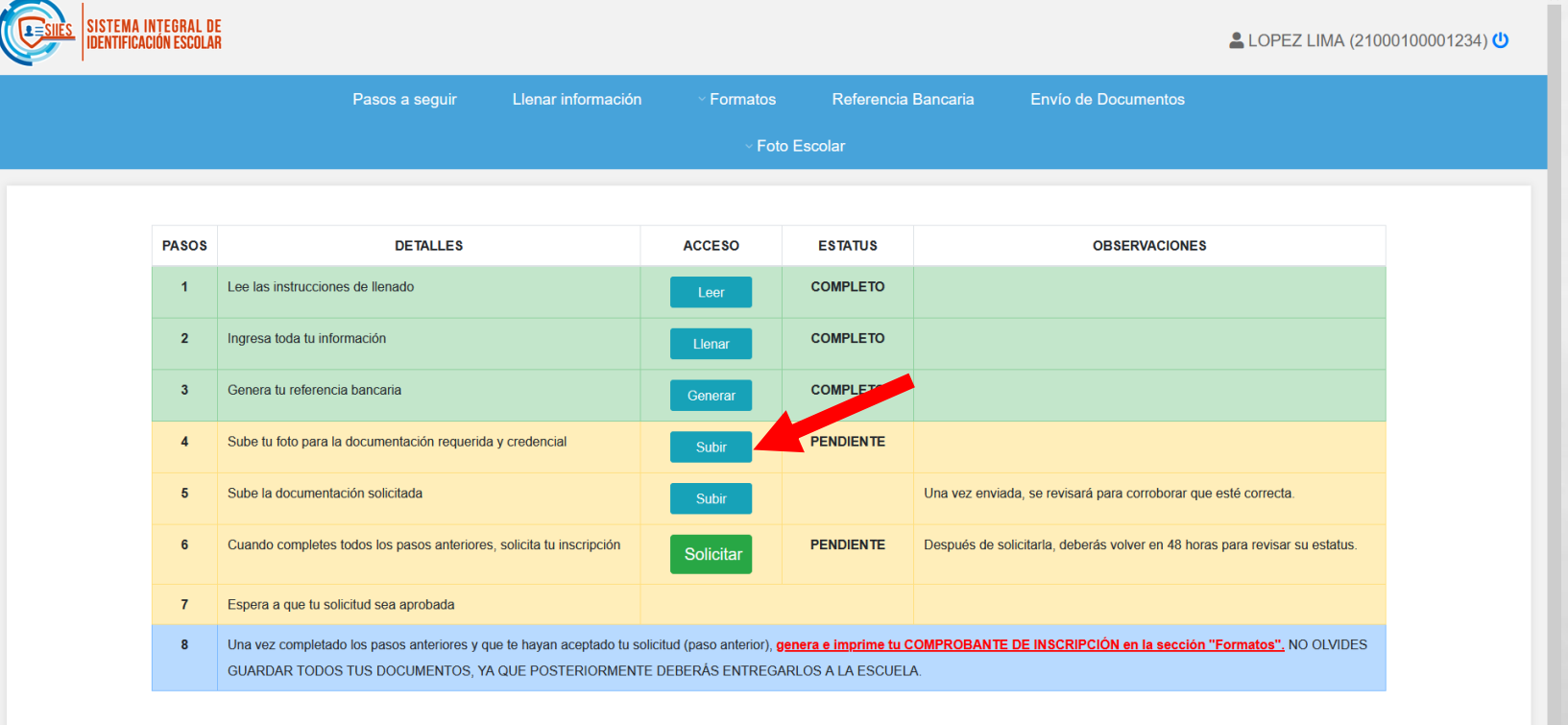

蠹

**在其 不可信息的** 

 $\frac{1}{2}$ 

Leer los requisitos para la fotografía. Asegurarse de cumplirlos ya que será revisada y en caso de ser aprobada, se utilizará para la credencial y documentos escolares. Una vez leído los requisitos, dar click en **Entendido**.

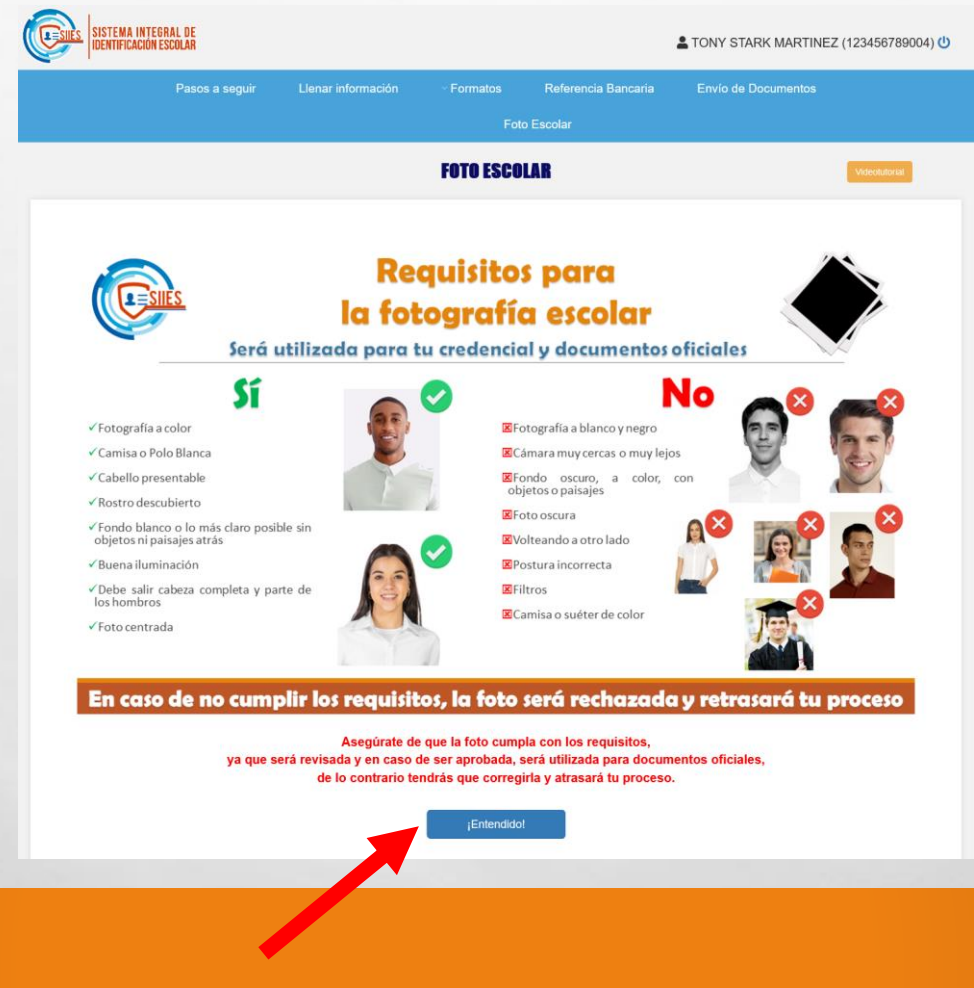

38

 $\mathbb{R}^n$ 

**Seleccionar la foto** que desee subir recordando que debe de ser una Foto para uso Escolar. El archivo de la foto debe de tener un tamaño menor a 1MB, si no es así, puede comprimirla siguiendo las instrucciones de color **azul**.

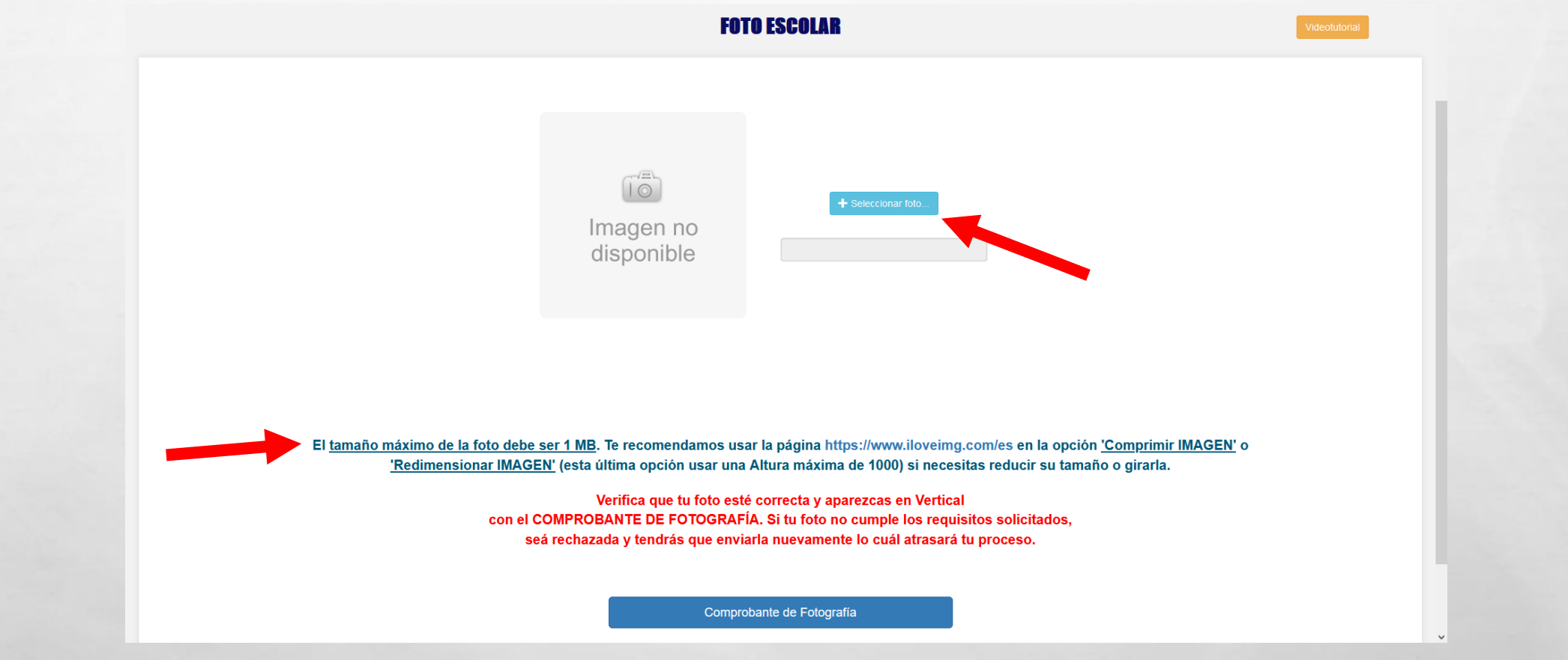

Una vez seleccionada, presionar el botón verde **"Subir Foto"** y aceptar el envío de la foto.

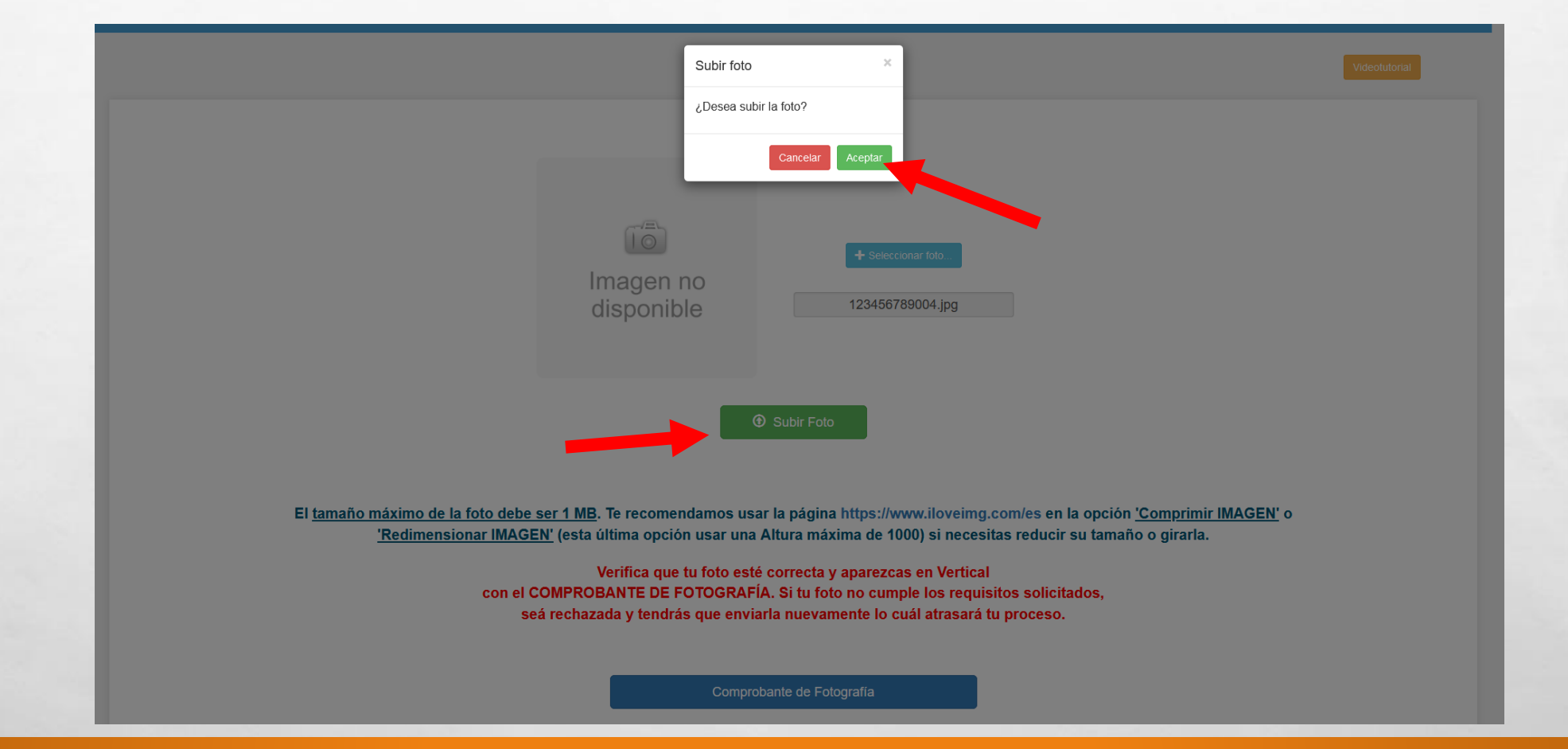

₩.

 $\label{eq:2} \begin{array}{ll} \hat{E}_{\alpha\beta} & \hat{E}_{\beta\beta} \\ \end{array}$ 

 $\mathcal{F}_{\mathcal{A}}$  ,

 $\frac{1}{2}$ 

Si el proceso fue correcto, podrás generar tu comprobante de Fotografía. Revisa que no haya problemas con tu foto.

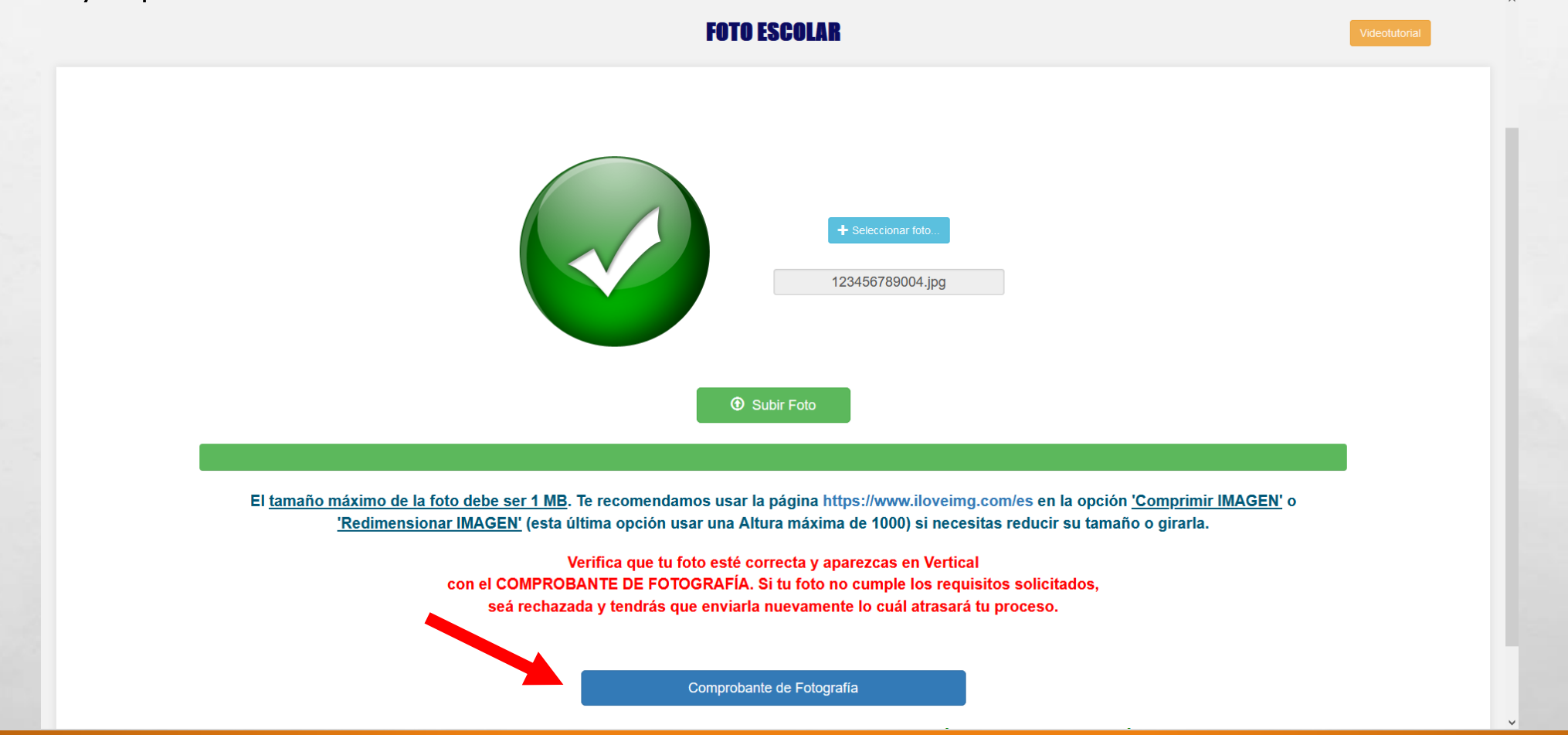

A. B

 $\mathcal{L}(\mathcal{L})$ 

El paso 5 consiste en subir documentación que solicita la escuela, da click en el botón **Subir**.

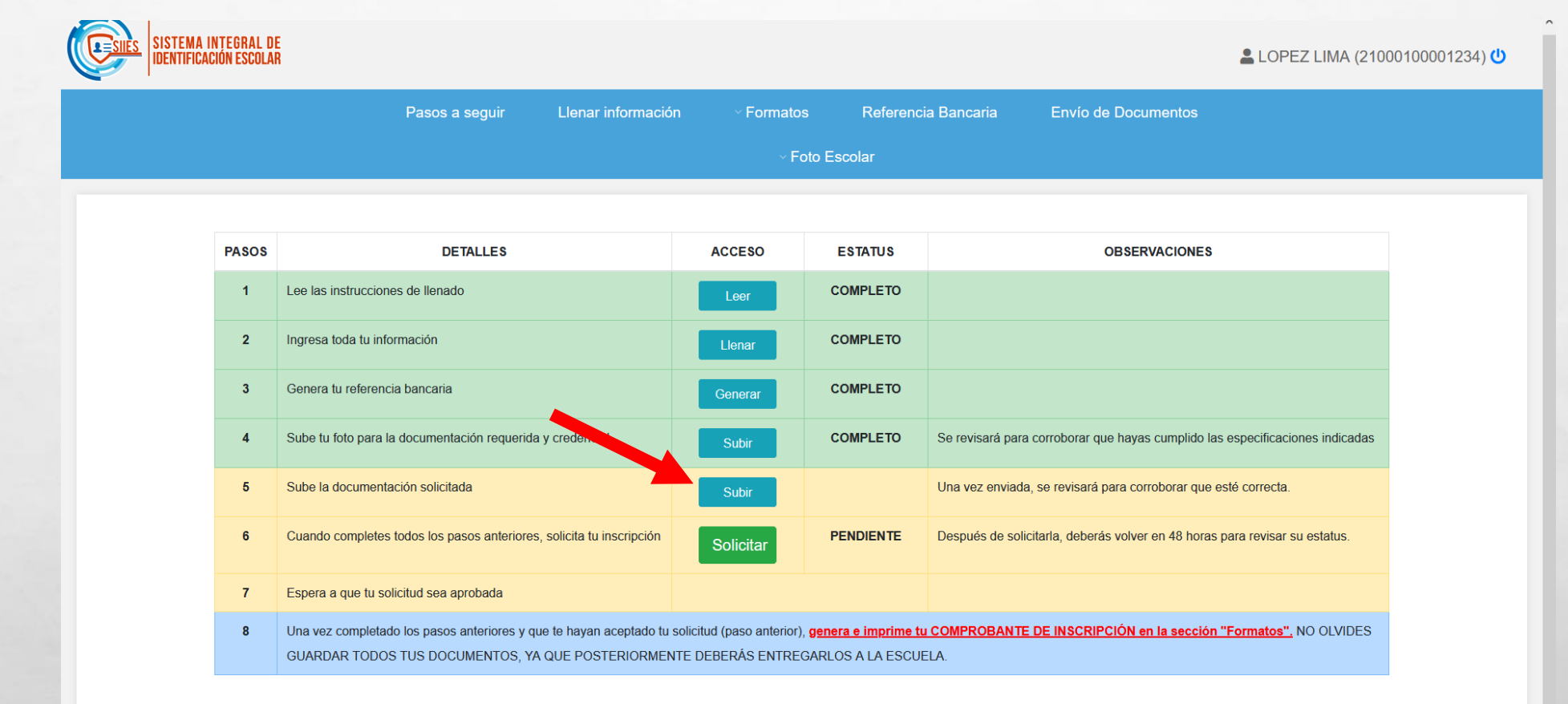

 $\label{eq:2} \begin{array}{ll} \hat{E}_{\alpha\beta} & \hat{E}_{\beta\beta} \\ \end{array}$ 

Ø.

 $\mathcal{L}$ 

En esta sección aparecen los documentos que la escuela pide que subas. Lee las indicaciones para obtener más información. Da click en el botón Subir para enviar el documento

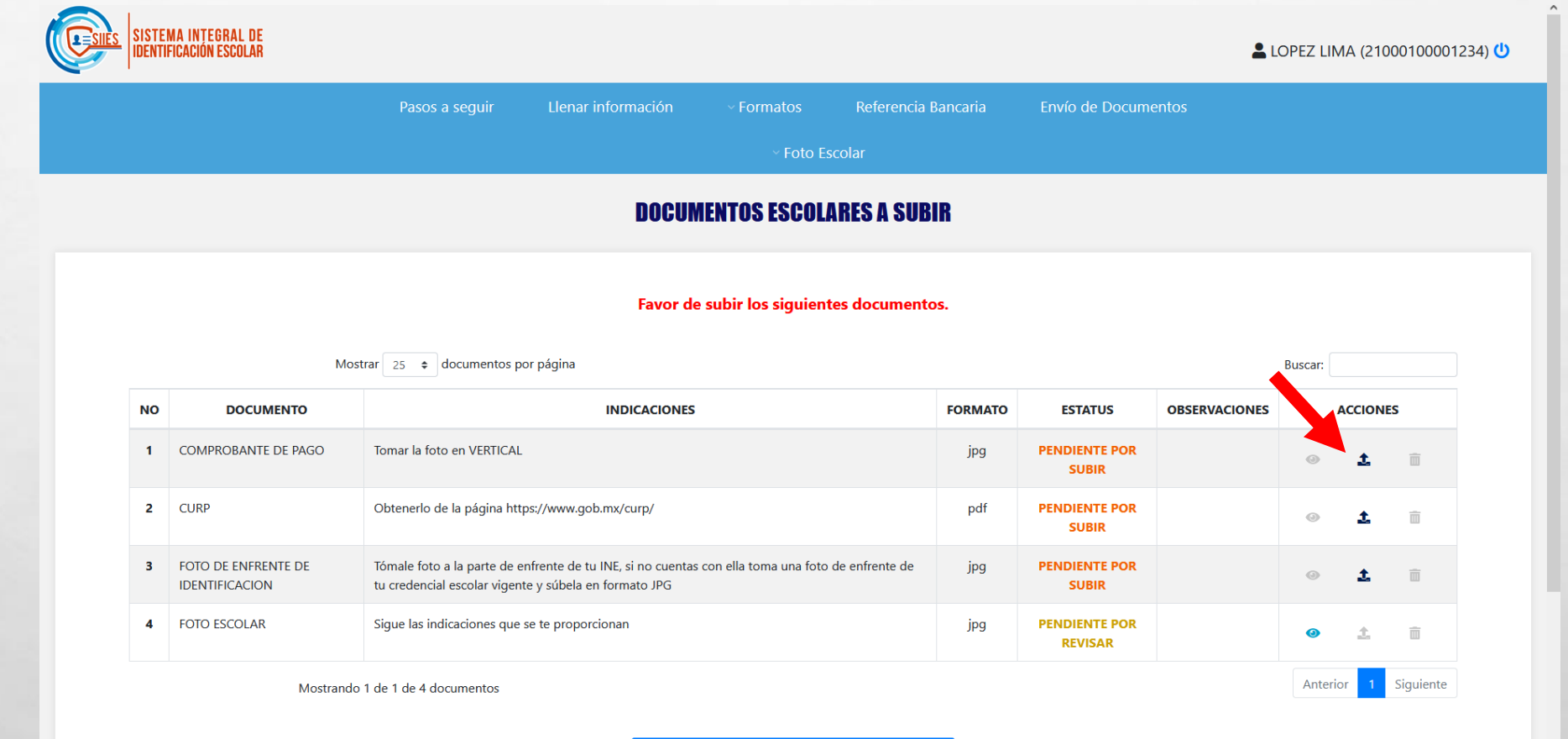

Selecciona el documento con el botón de **Examinar**. Debes de cumplir las indicaciones que se encuentran en **Azul**; además de llenar todos los campos que se soliciten. Una vez completo, da click en **Subir**.

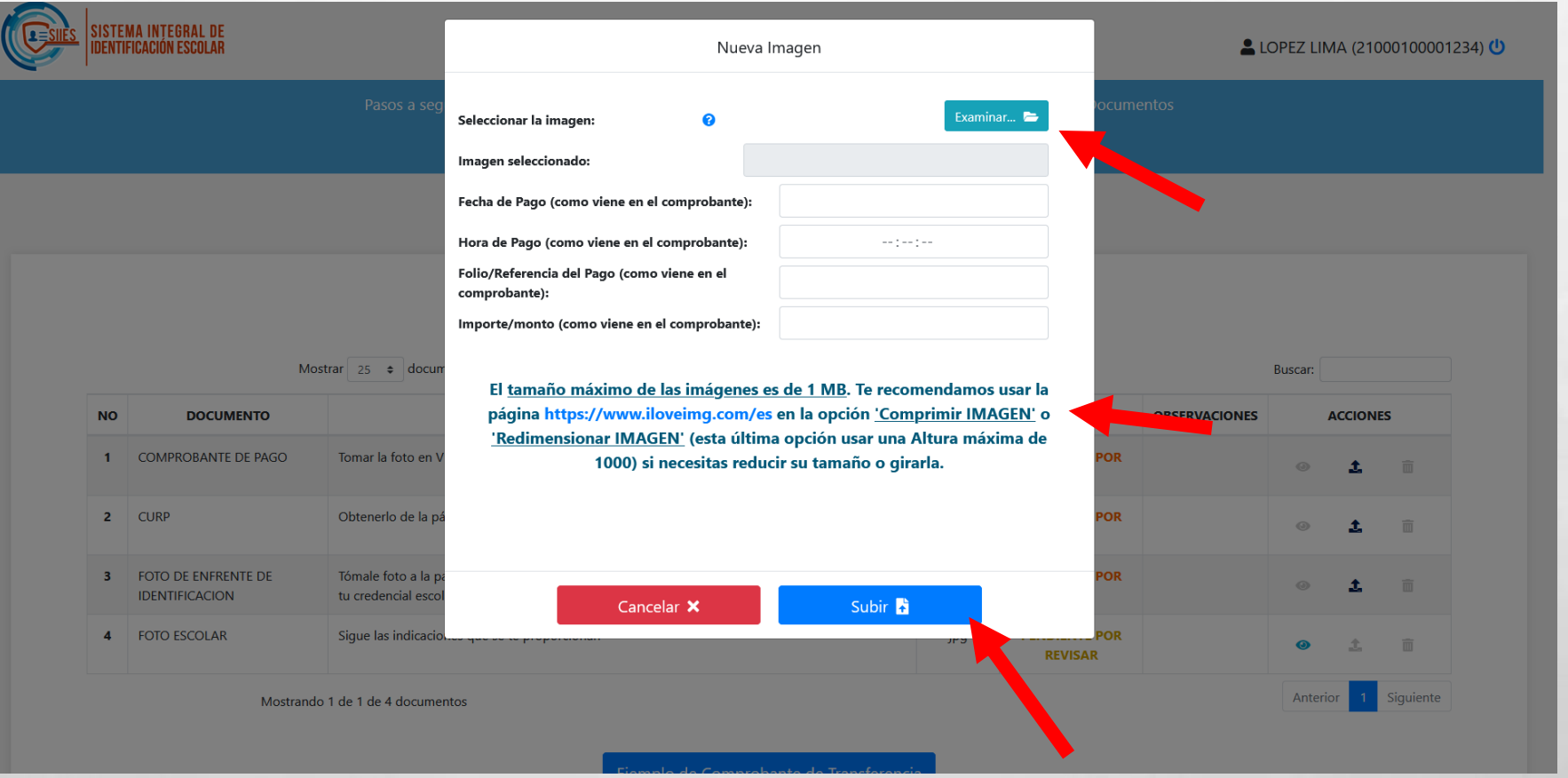

Una vez que se sube, el estatus cambia a **Pendiente por Revisar**. Podrás ver el documento en el botón **Ver (el ojo azul).** Para eliminarlo lo podrás hacer dando click en el botón **Eliminar (bote de basura rojo).** Sigue estos mismos pasos hasta completar todos los documentos.

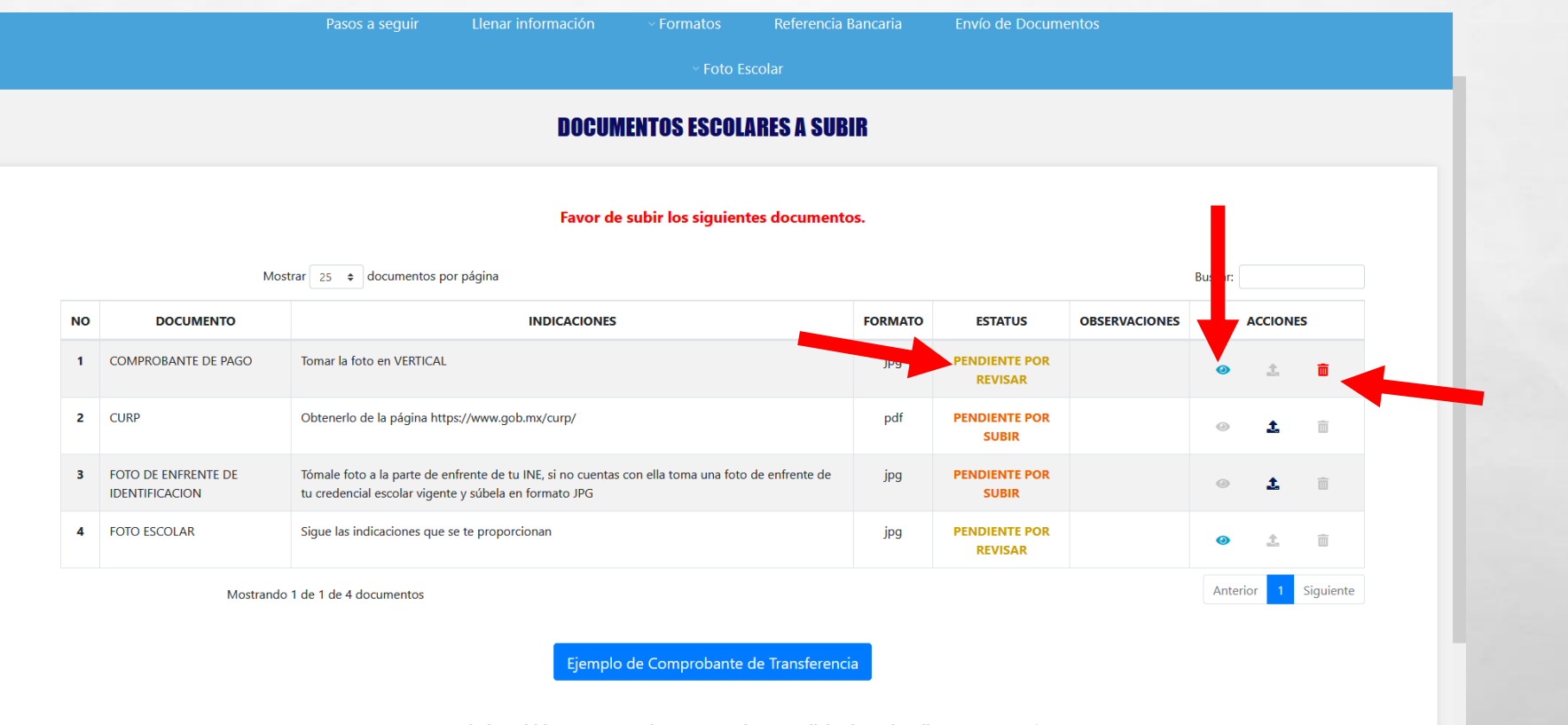

Una vez enviado/subido TODOS tus documentos, haz tu solicitud en: dar clic Pasos a seguir

Para finalizar la primera parte de tu proceso, **deberás enviar tu solicitud dando click en el botón verde "Solicitar".** Este paso es el más importante, ya que de lo contrario **tu proceso NO estaría concluso**.

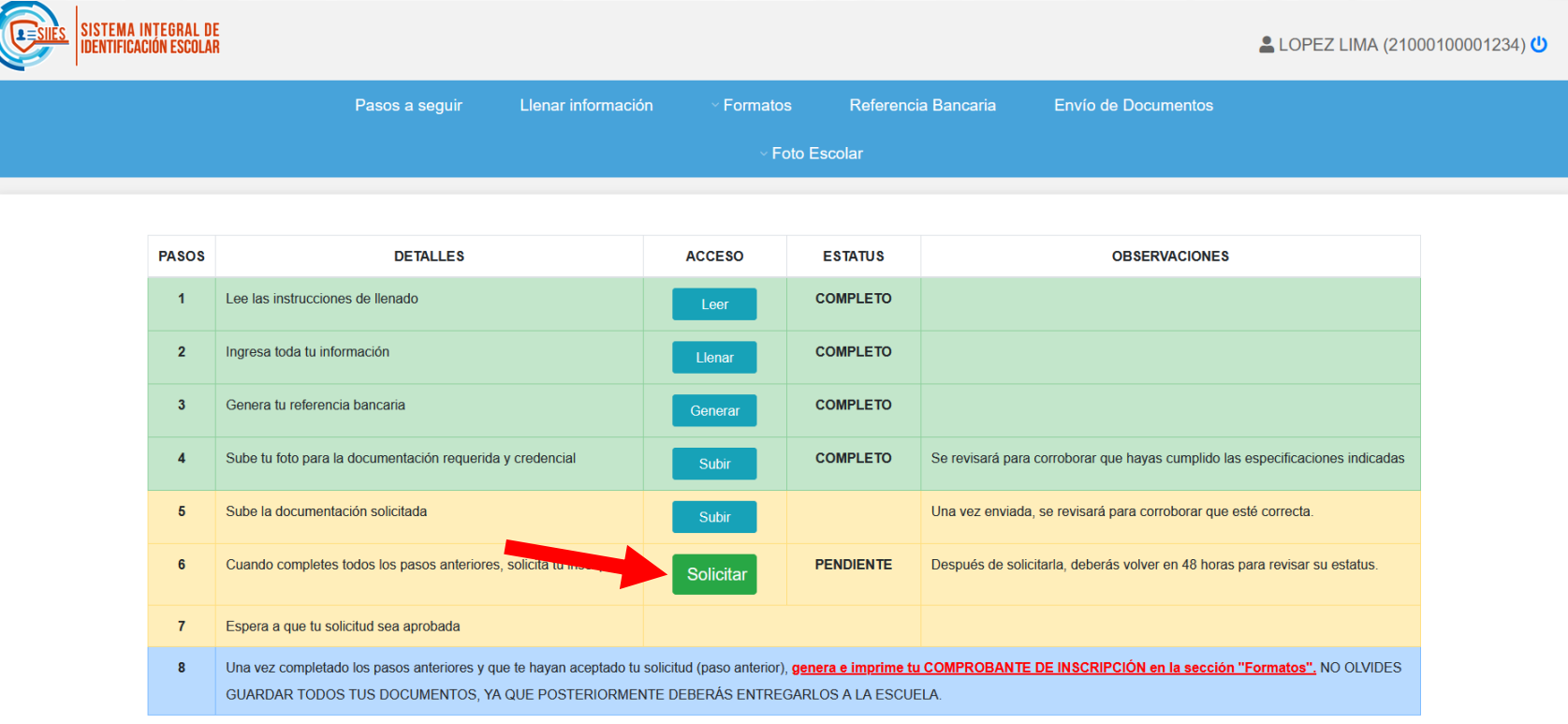

## Dirígete al menú superior, en "**Formatos**" y después a "**Ficha de Aspirante**"

郷。

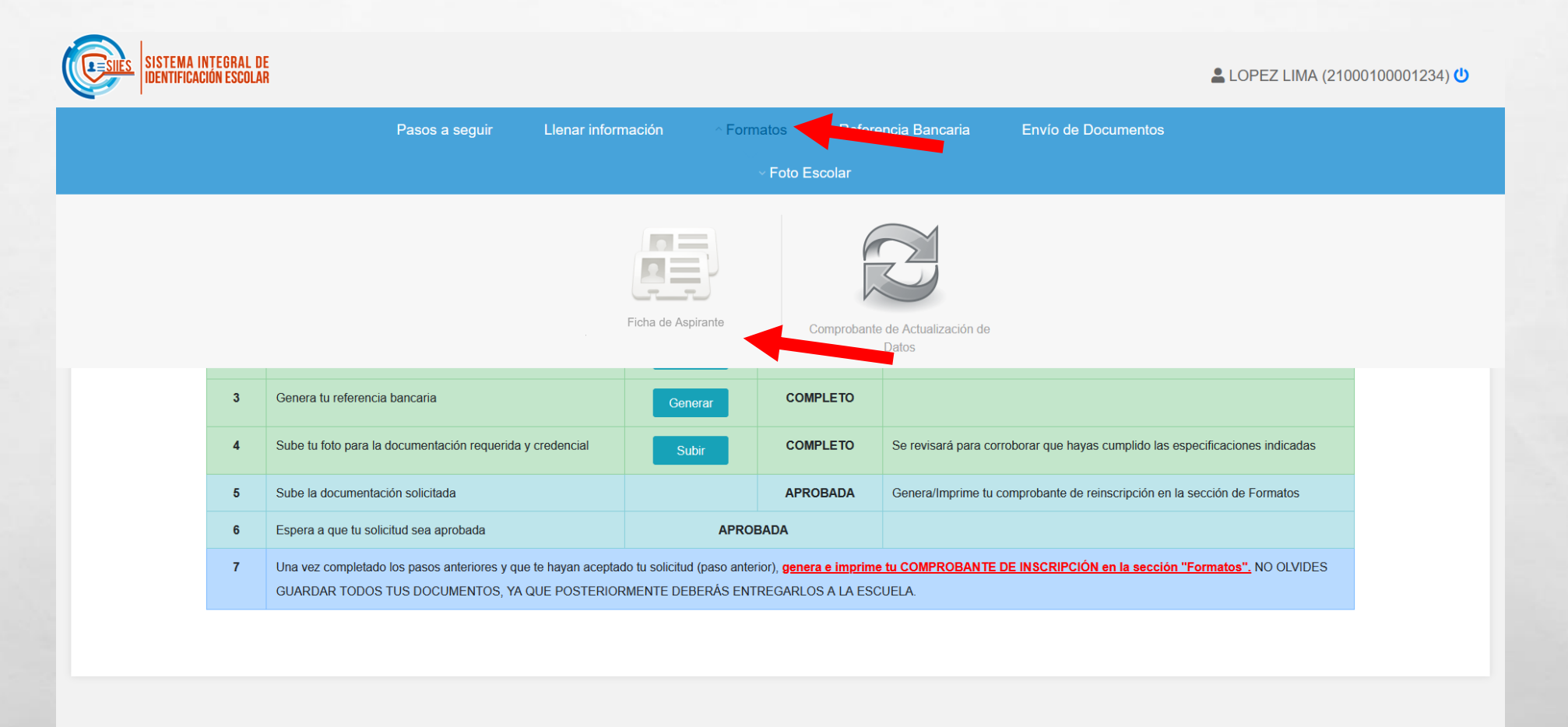

https://siiesmexico.com.mx/inscripciones-ni/acceso/inicio/documentos/solicitud-reinscripcion/

 $\label{eq:2} \mathcal{L}_{\alpha} = \mathcal{L}_{\alpha}$ 

 $\frac{1}{2}$ 

Se mostrará la ficha que tendrás que imprimir para llevar al CBTis 146 del 23 al 25 de mayo, junto con la ficha de depósito. Si prefieres imprimir la ficha en otro momento, la puedes **guardar** la ficha dando click en los siguientes botones.

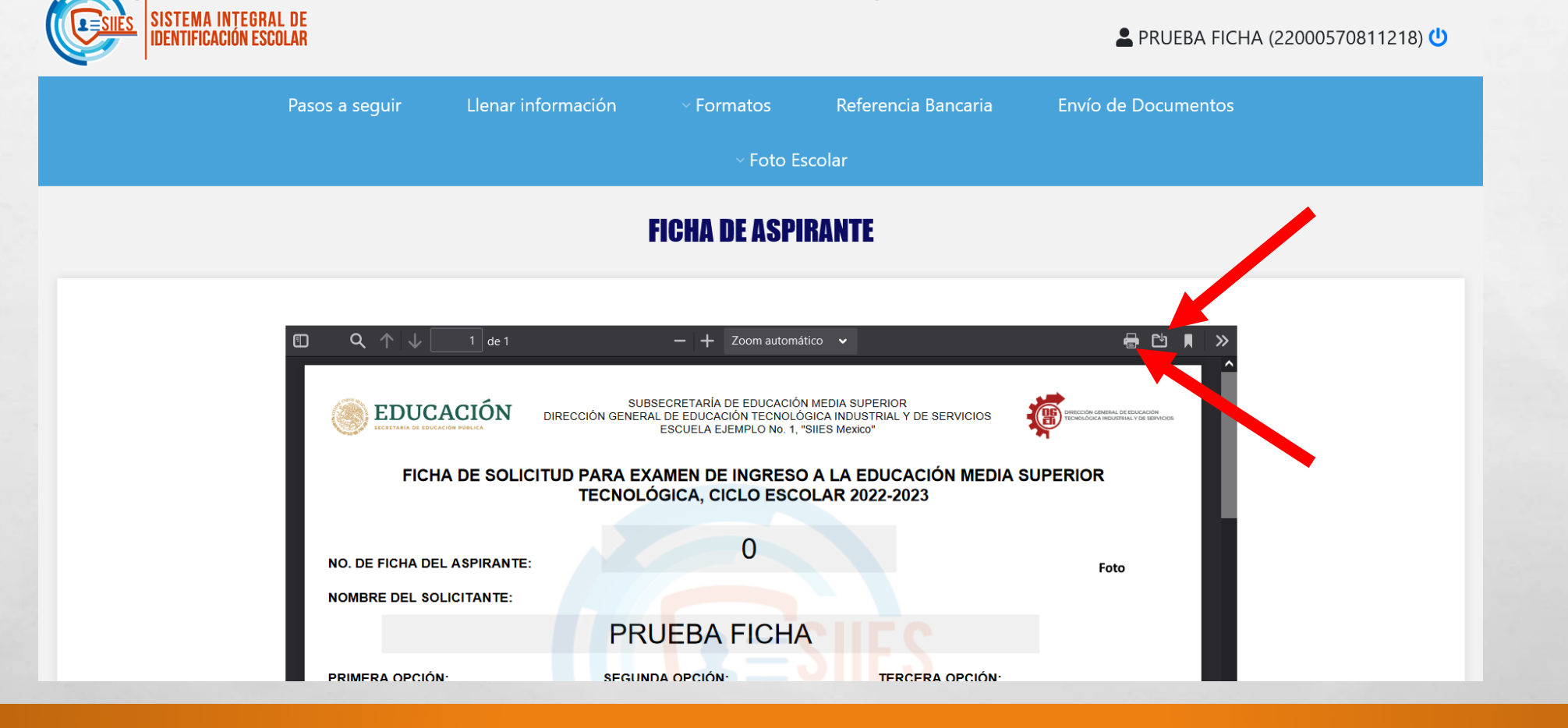